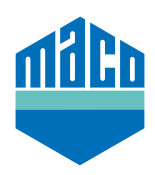

## Integrationsanleitung - Somfy TaHoma Box

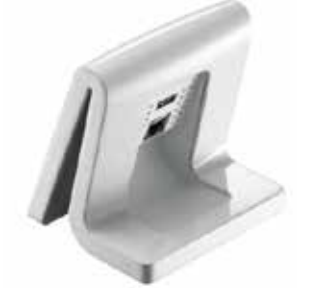

- › TaHoma-App installieren (TaHoma web, TaHoma iPad, TaHoma Android, TaHoma Installer App). Die verwendete Version der Somfy TaHoma Box muss mindestens 2020.6.4-15 sein, besser immer die aktuellste Version verwenden.
- › Somfy-Webseite aufrufen und auf **"Somfy.connect"** klicken.

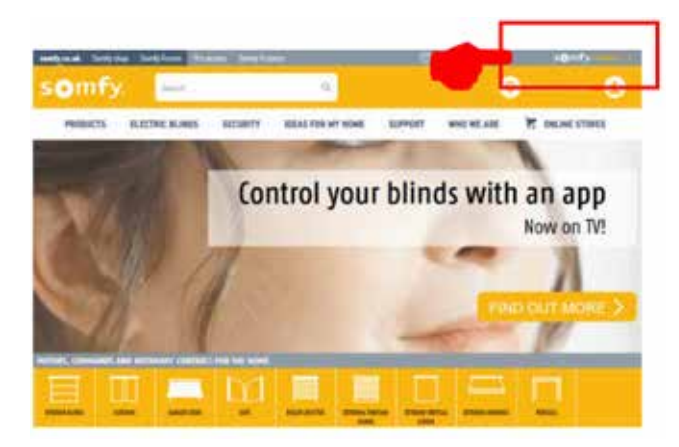

› Aktivierung ausführen und anschließend anmelden.

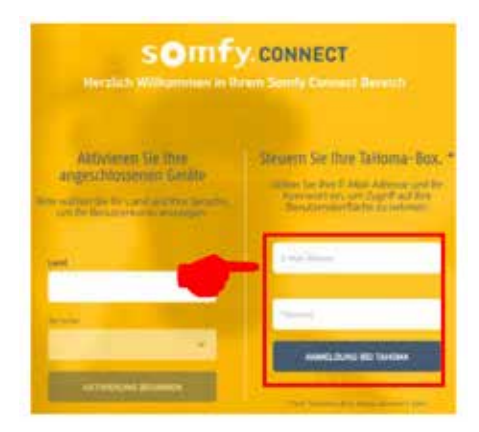

› EnOcean-Dongle in TaHoma-Box einstecken.

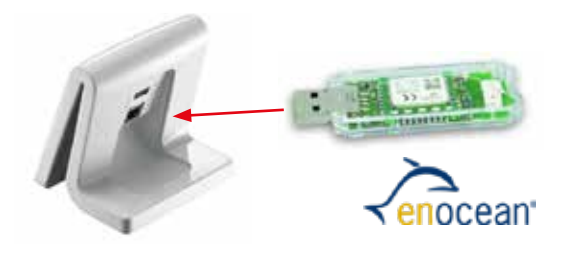

› Auf klicken und **"Systemeinstellungen"** wählen.

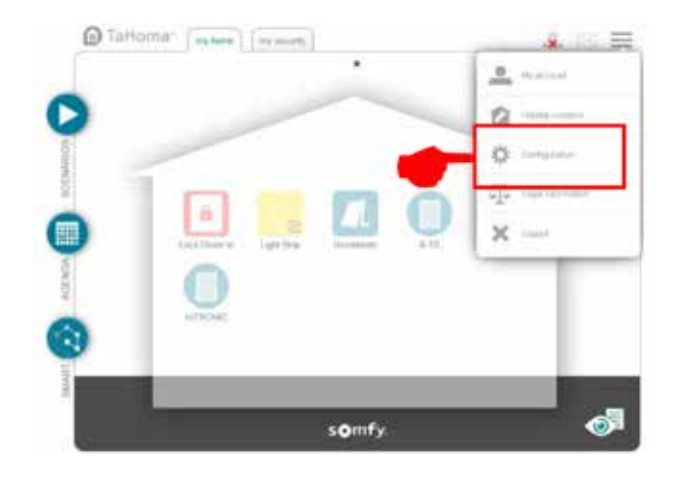

› Im Reiter **"EnOcean"** auf das Feld **"hinzufügen"** klicken.

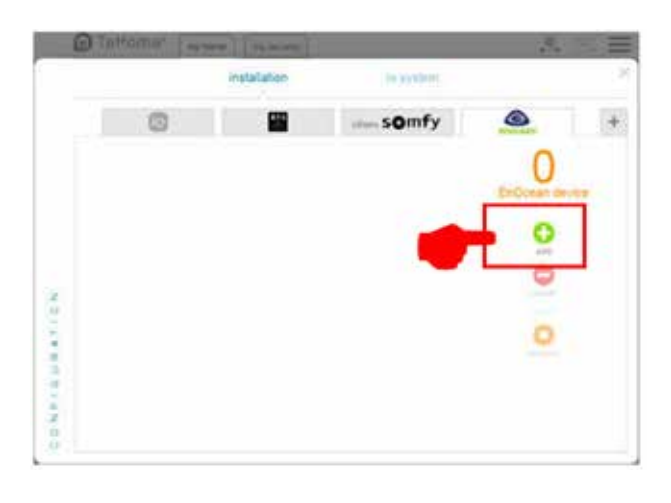

› Mit den seitlichen Pfeilen auf die Seite **"Sensoren"** blättern, auswählen und mit **"OK"** bestätigen.

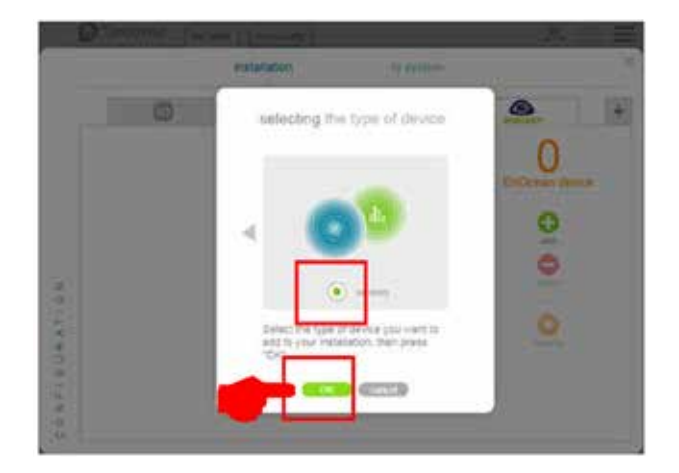

› Mit den seitlichen Pfeilen auf die Seite **"mTronic"** blättern (auch für den eTronic-Sensor!), auswählen und mit "OK" bestätigen. Die TaHoma Box wartet nun 120 Sekunden auf ein Signal des Sensors.

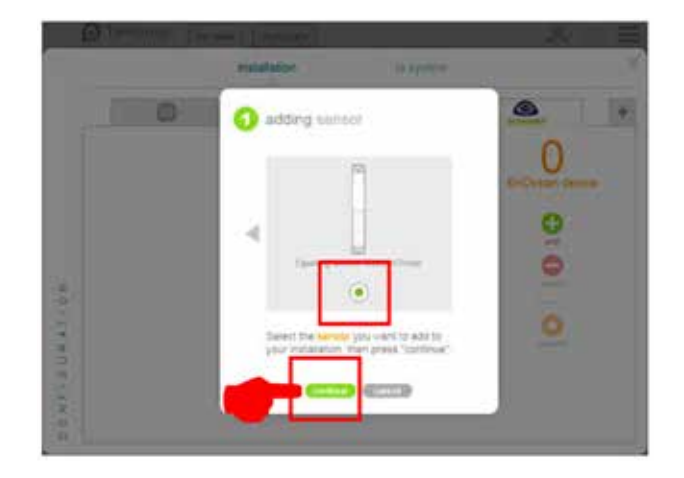

› Sensor anlernen (lt. Anleitung = Magnet über Reedkontakt bzw. 3mal kurz drücken), die Erkennung des Sensors wird bestätigt.

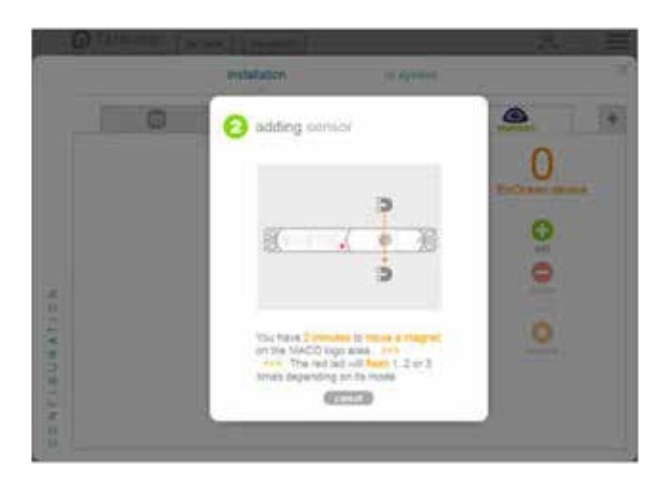

› Gewünschten Sensormodus auswählen und anschließend mit **"weiter"** bestätigen.

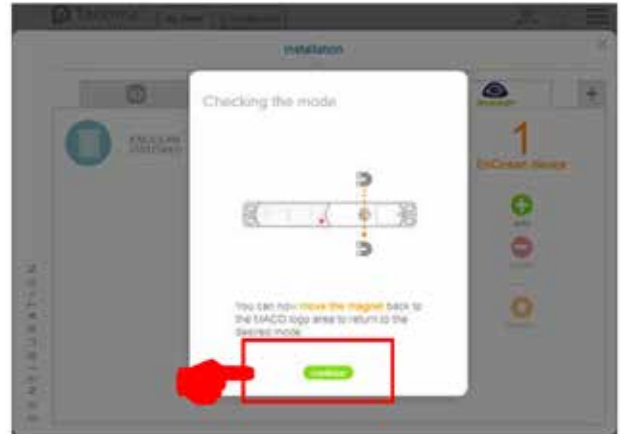

› Namen für Sensor vergeben und mit **"OK"** bestätigen.

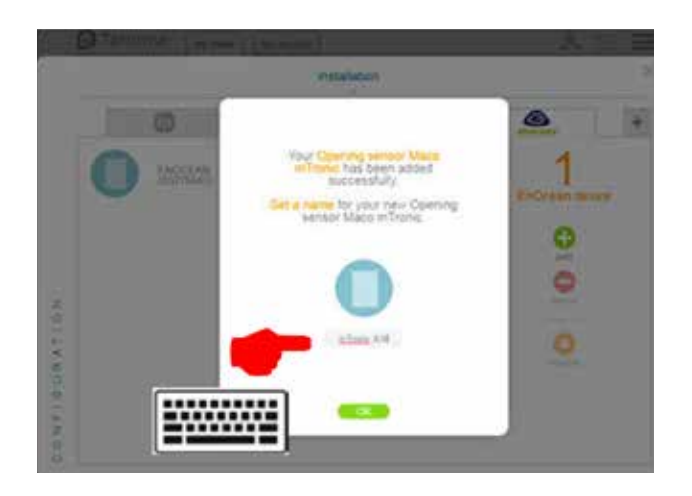

› Sensor mit Bezeichnung wird angezeigt.

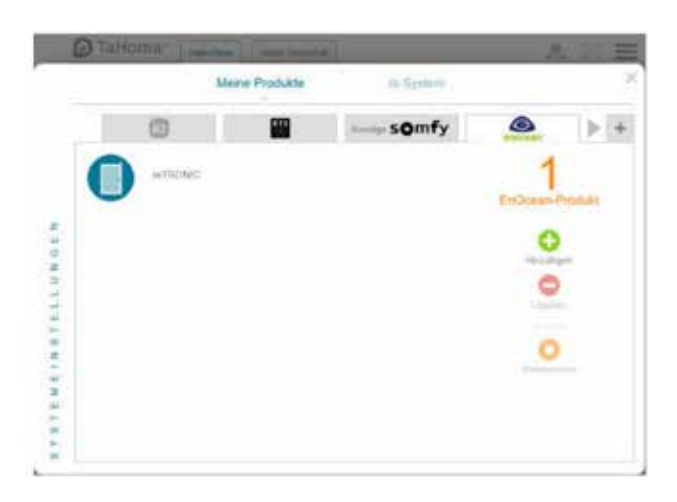

› Sensor mittels Fensterbetätigung prüfen. Falls Statusmeldungen nicht korrekt, eingestellten Modus bzw. die Einbaulage des Sensors überprüfen.

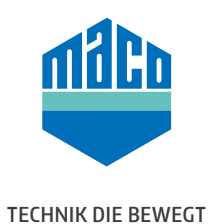

## **MACO in Ihrer Nähe:**

www.maco.eu/kontakt

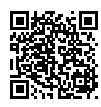